■ Office of the Registrar

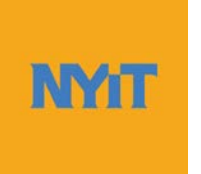

# **Student Guide to NYITConnect**

# **Contents**

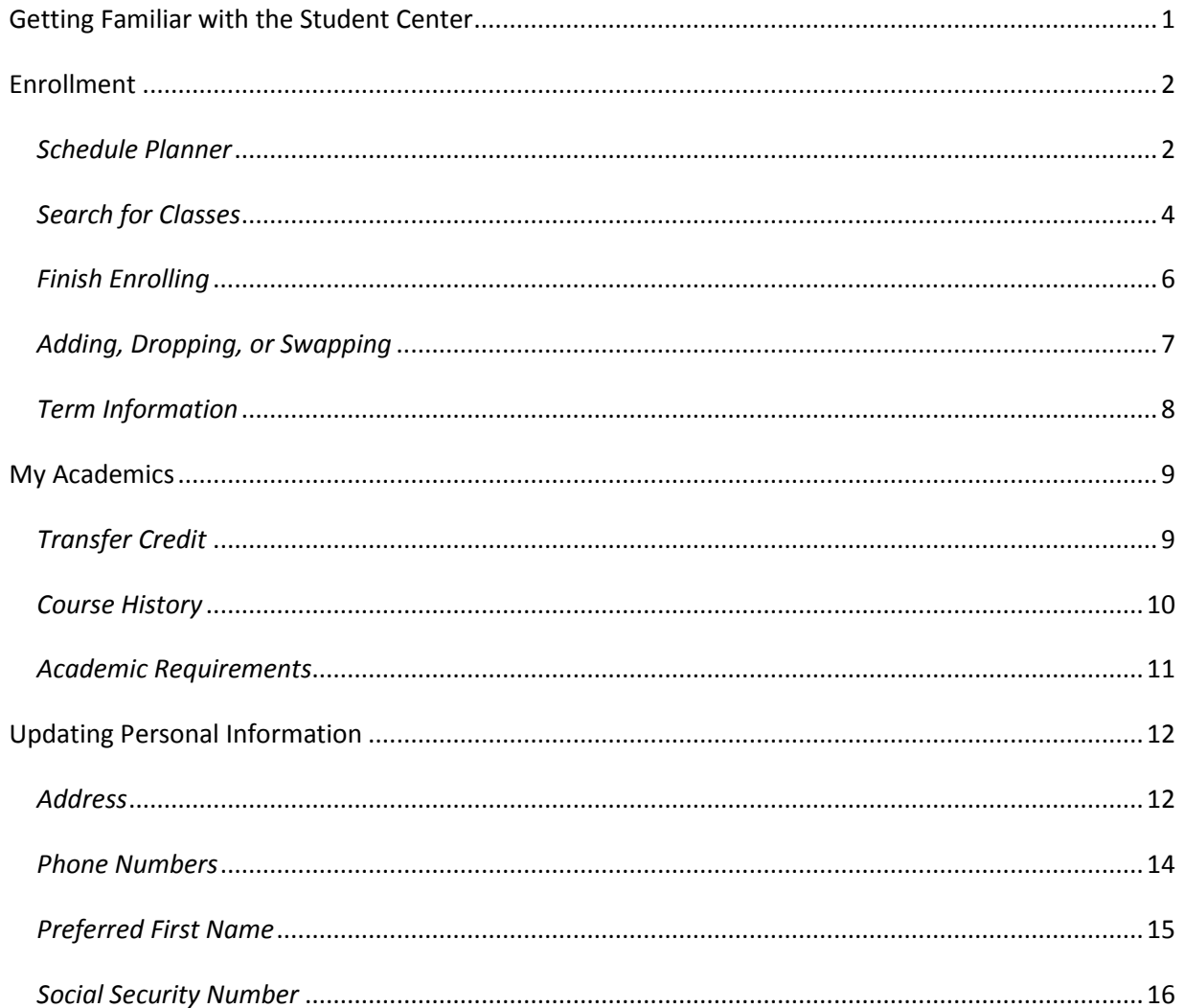

### <span id="page-1-0"></span>*Getting Familiar with the Student Center*

The Student Center provides access to enrollment and student information. To access the Student Center, log in to the MY NYIT portal. The link to the portal is located on the bottom of the NYIT homepage.

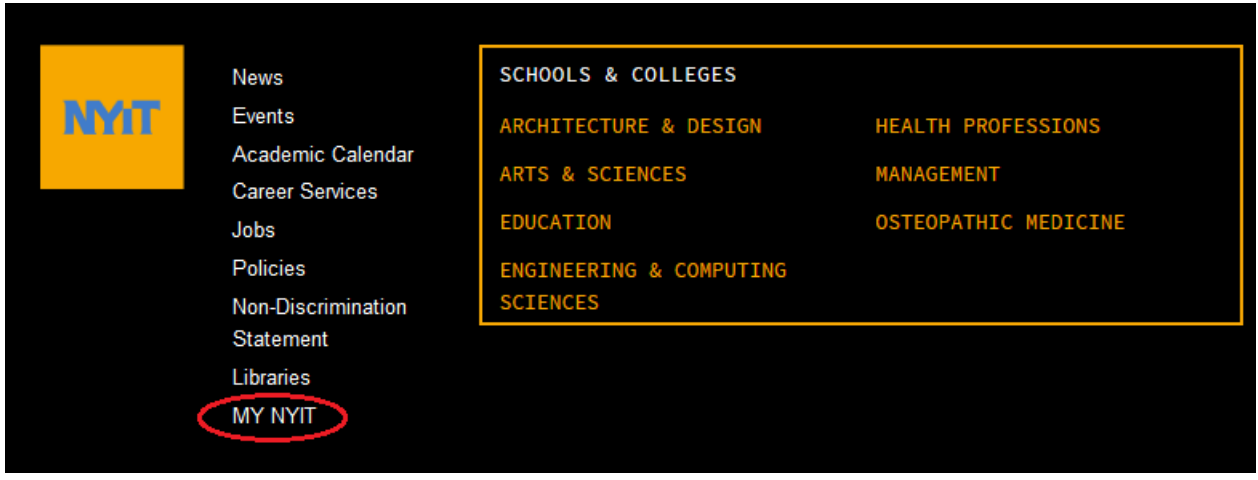

After logging in, click on the NYITConnect (Students) option in the upper left corner of the page to begin.

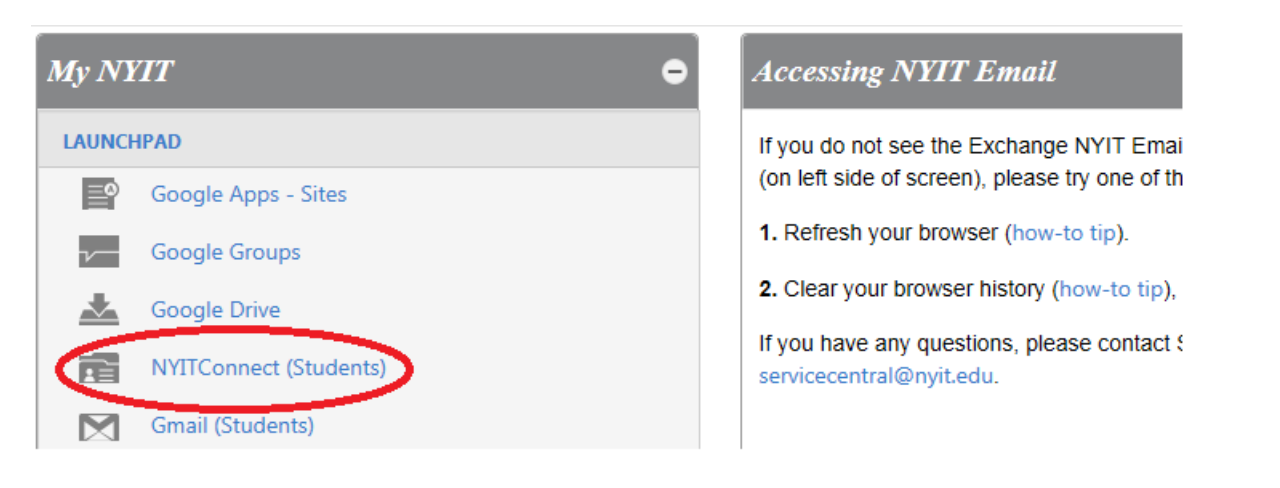

Once you are logged in to NYITConnect, you will be taken to the Student Center main page. You can view your weekly class schedule for a current term as well as past or future terms. On the left of the page there are several links with different functions. The drop-down list titled "other academic…" provides access to a number of items including grades, course history, and academic requirements, for example. On the right of the page you can view your registration holds, items on the To Do List, and your academic advisor name if applicable.

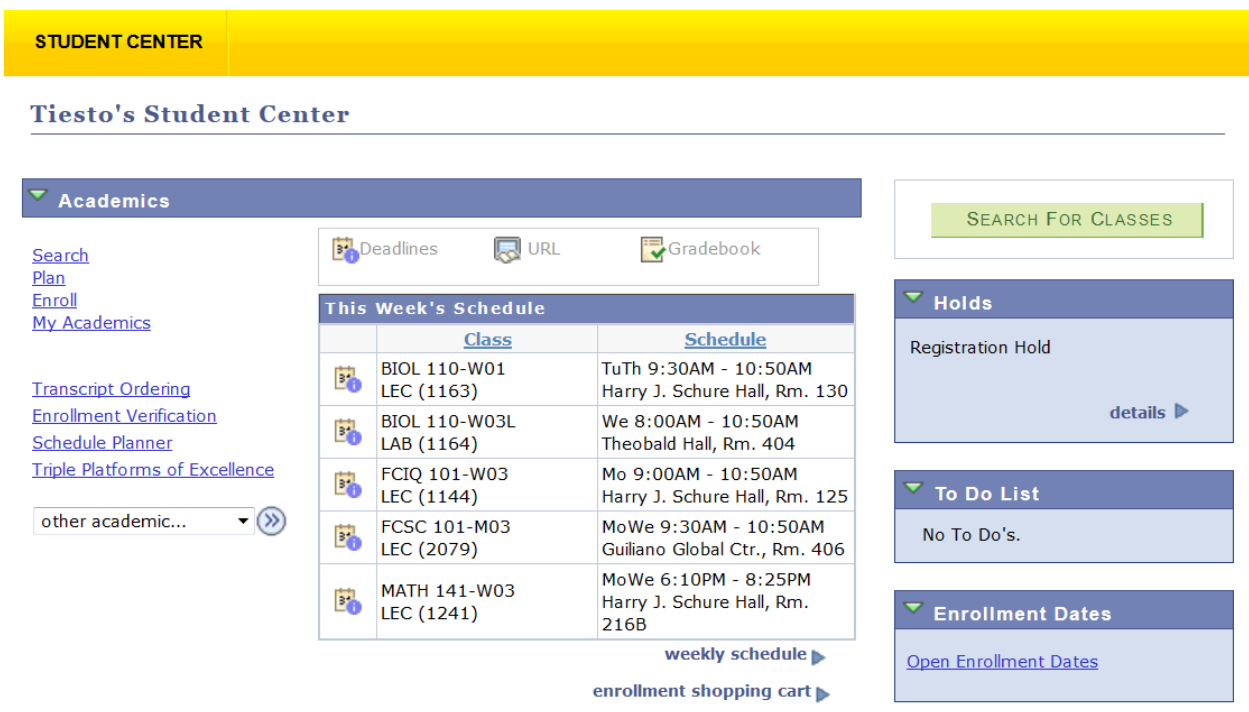

### <span id="page-2-0"></span>*Enrollment*

You must meet with your academic advisor prior to enrollment. Your advisor will approve your course selections and release your advising hold. You will then add the course sections, or classes, to your shopping cart using Schedule Planner or Search for Classes and complete your enrollment.

### <span id="page-2-1"></span>Schedule Planner

Use Schedule Planner to create a class schedule that accommodates your needs. Follow the instructions in Schedule Planner or click the Help icon in the upper right corner of the Schedule Planner application to view video tutorials.

**Transcript Ordering Enrollment Verification** Schedule Planner **Triple Platforms of Excellence** 

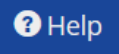

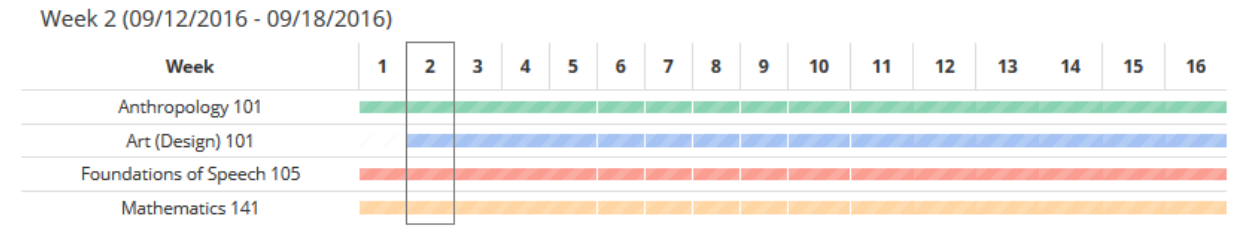

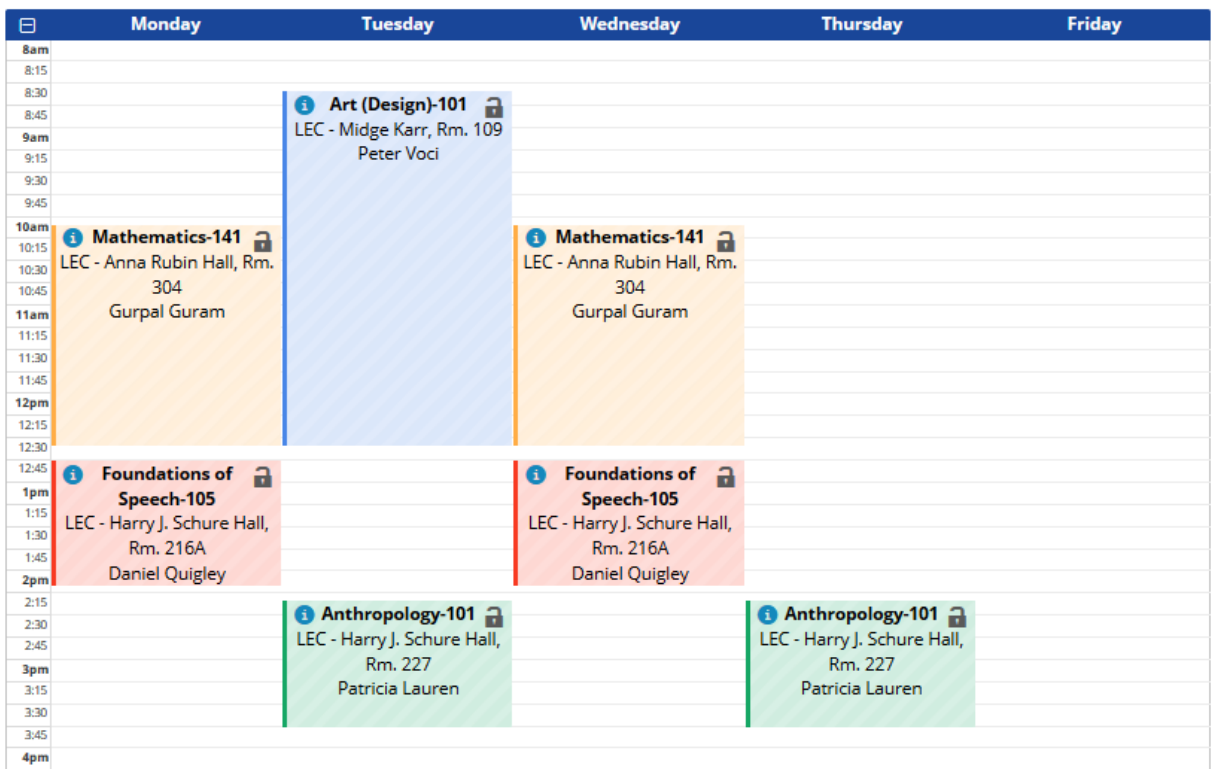

Once you selected a schedule that you like, click on the "Send to Shopping Cart" button. Your schedule will then appear in your shopping cart.

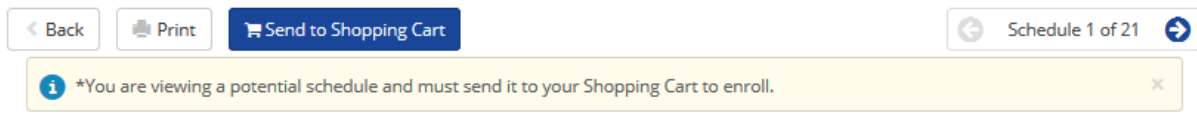

### <span id="page-4-0"></span>Search for Classes

You can access Search for Classes from the Student Center page using the "Search" or "Enroll" links or the "Search for Classes" button.

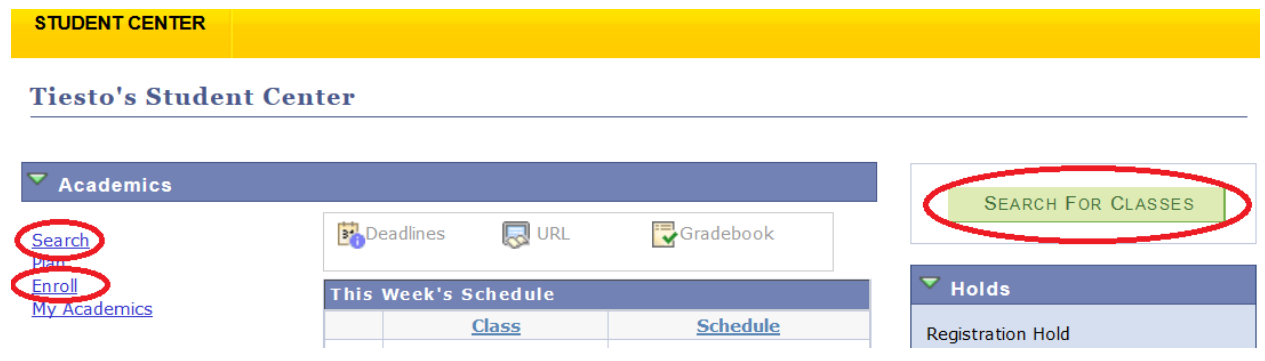

In our example, let's click on the "Enroll" link.

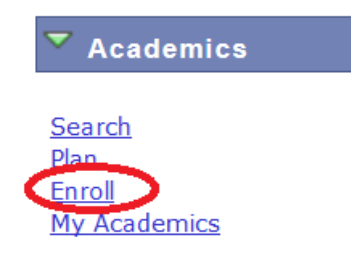

Select a term you plan to enroll and click "Continue."

### **Select Term**

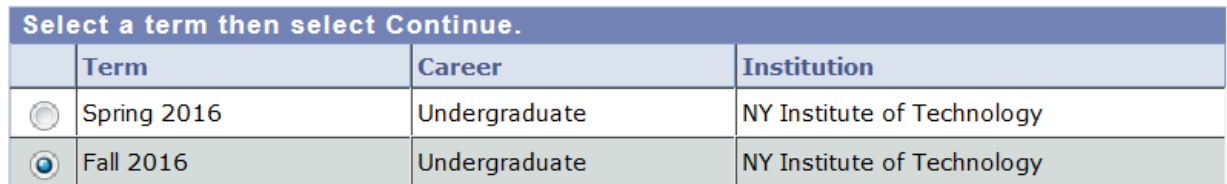

CONTINUE

Click the "Search" button.

### 1. Select classes to add

To select classes for another term, select the term and select Change. When you are satisfied with your class selections, proceed to step 2 of 3.

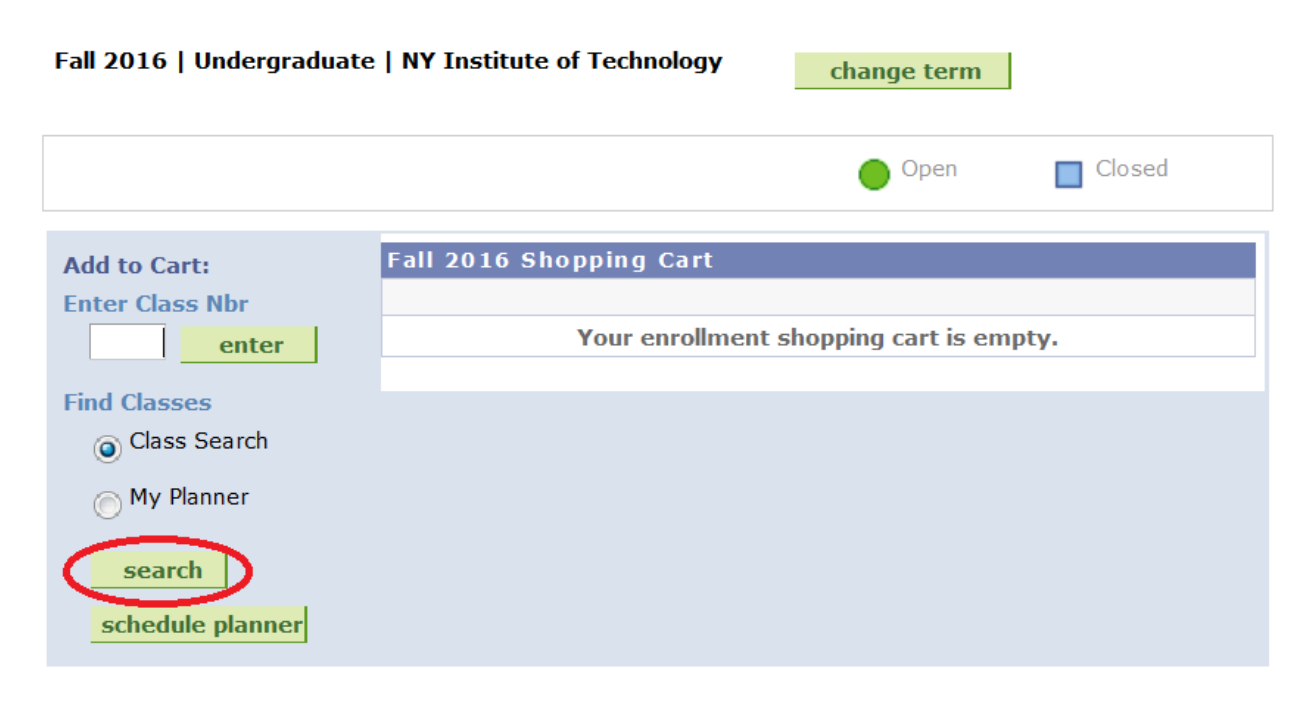

Enter at least two search criteria or expand the "Additional Search Criteria" link to narrow your search.

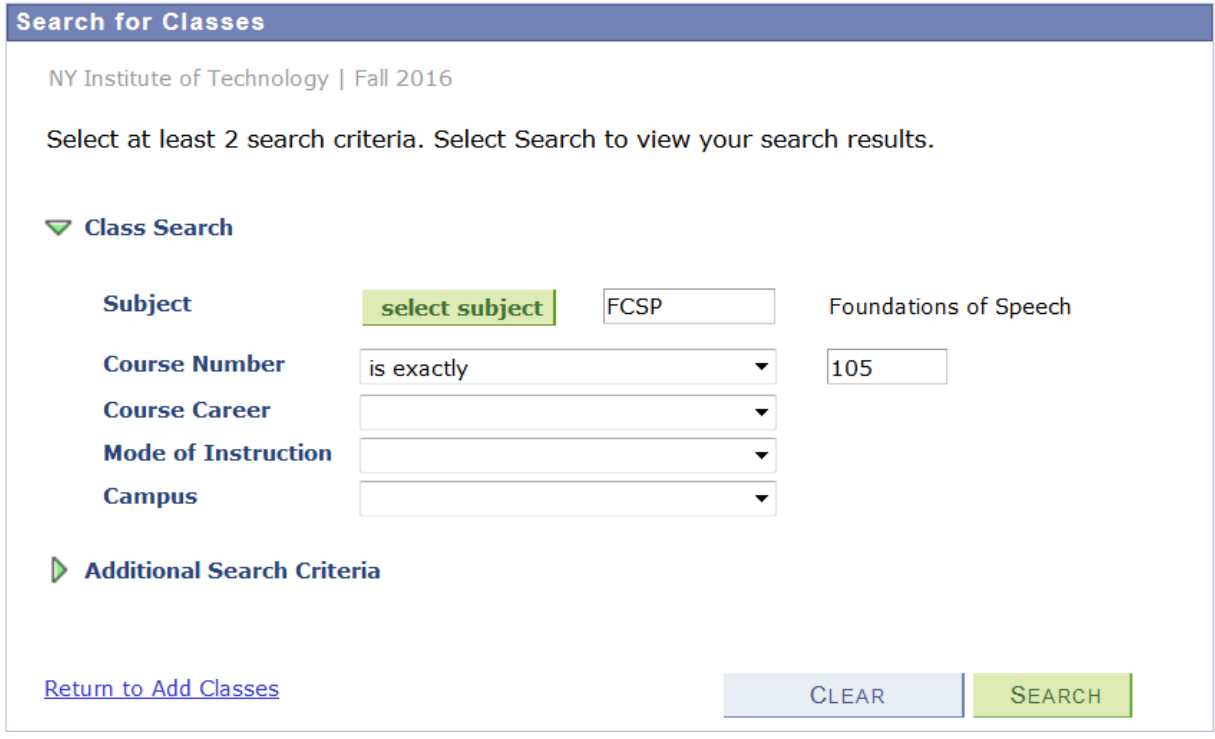

Click the "Select" button to add a class to your shopping cart.

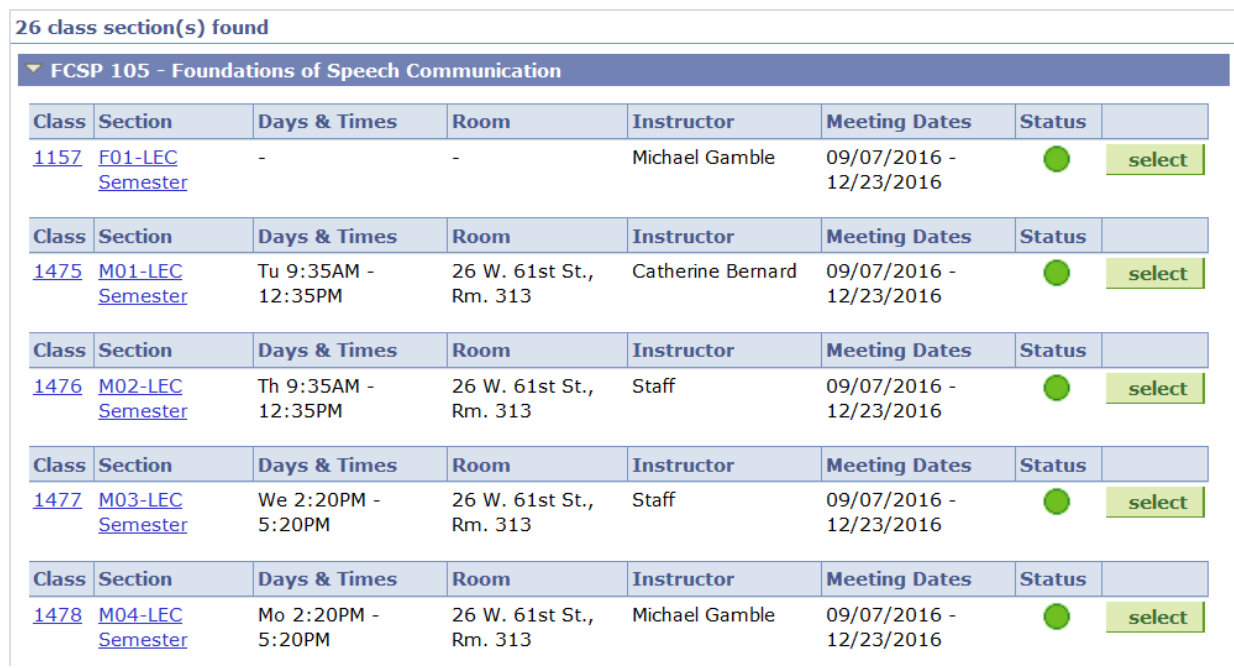

### <span id="page-6-0"></span>Finish Enrolling

Once you added all classes to your shopping cart either through Schedule Planner or through Search for Classes, click the "Finish Enrolling" button in your shopping cart to complete your enrollment. You will receive an email confirming your enrollment sent to your NYIT email address.

### 2. Confirm classes

Select Finish Enrolling to process your request for the classes listed. To exit without adding these classes, select Cancel.

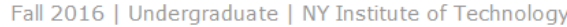

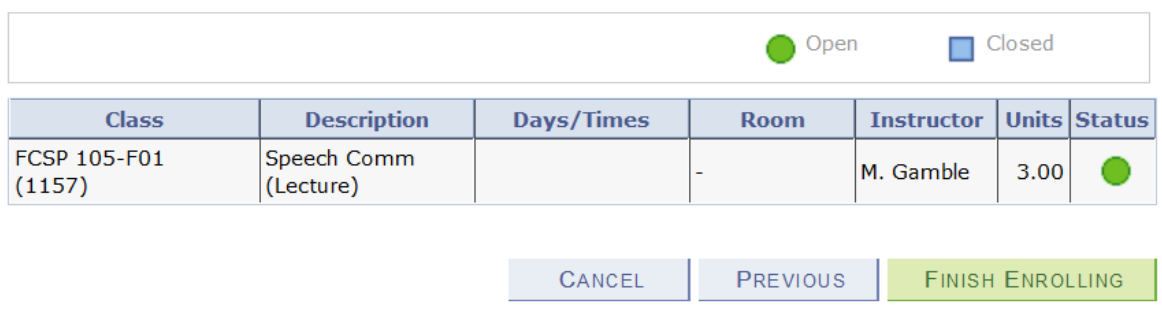

### 3. View results

View the following status report for enrollment confirmations and errors:

Fall 2016 | Undergraduate | NY Institute of Technology

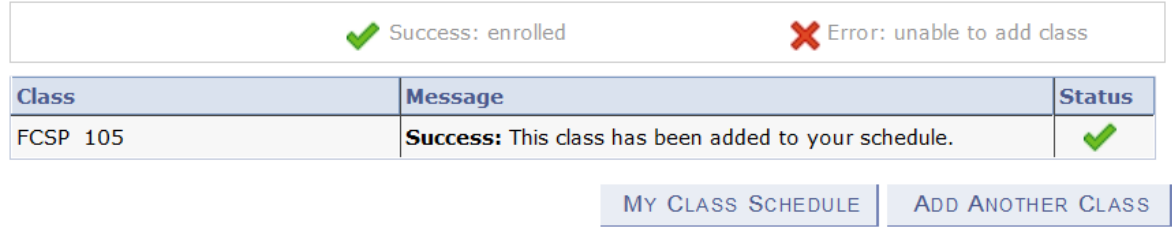

### <span id="page-7-0"></span>Adding, Dropping, or Swapping

If you need to add or drop a class, click on the "Enroll" link in Student Center and select the "Add" or "Drop" tabs. Follow instructions on the page.

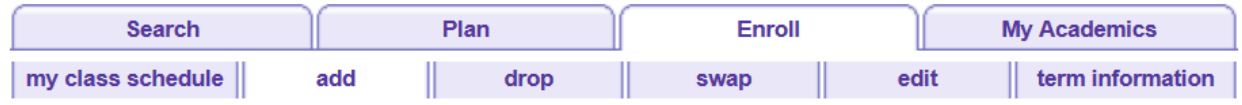

Swapping means dropping one class and adding another class in the same enrollment transaction. Select the "Swap" tab and follow the steps.

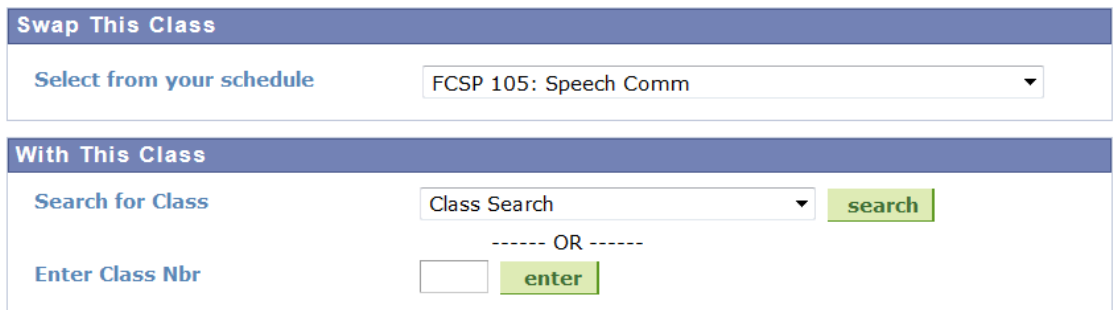

### <span id="page-8-0"></span>Term Information

Term information displays your enrollment appointment for a selected term, open enrollment dates, and your term credit limit. Click the "Term information" tab and then "View My Enrollment Dates."

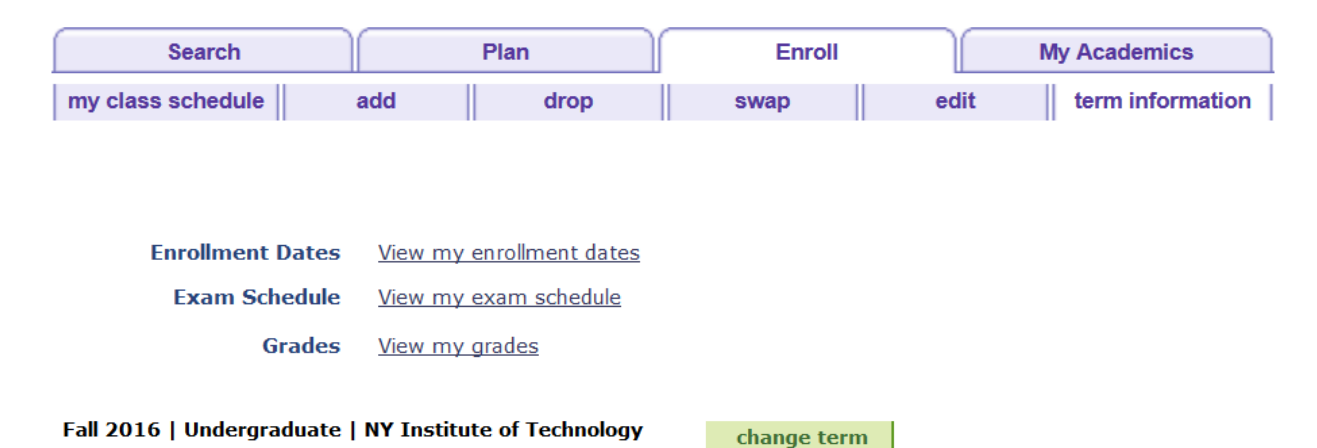

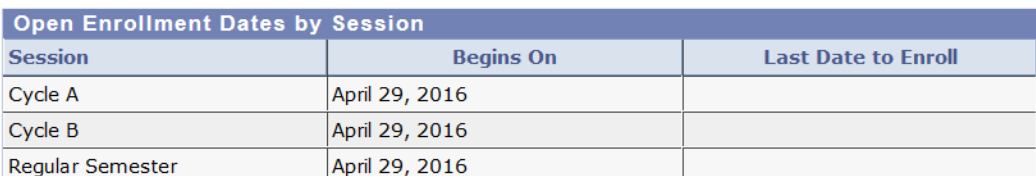

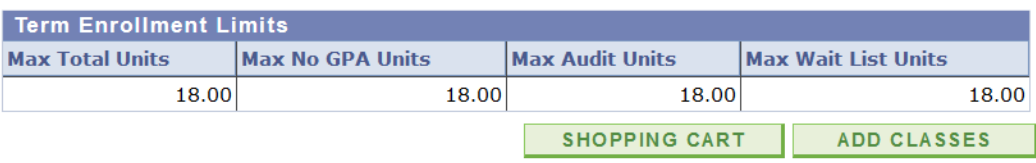

### <span id="page-9-0"></span>*My Academics*

You can find the following information in My Academics: transfer credit, course history, current program, major and concentration, view your advisor, academic requirements, and etc. Click on the "My Academics" link on the Student Center page.

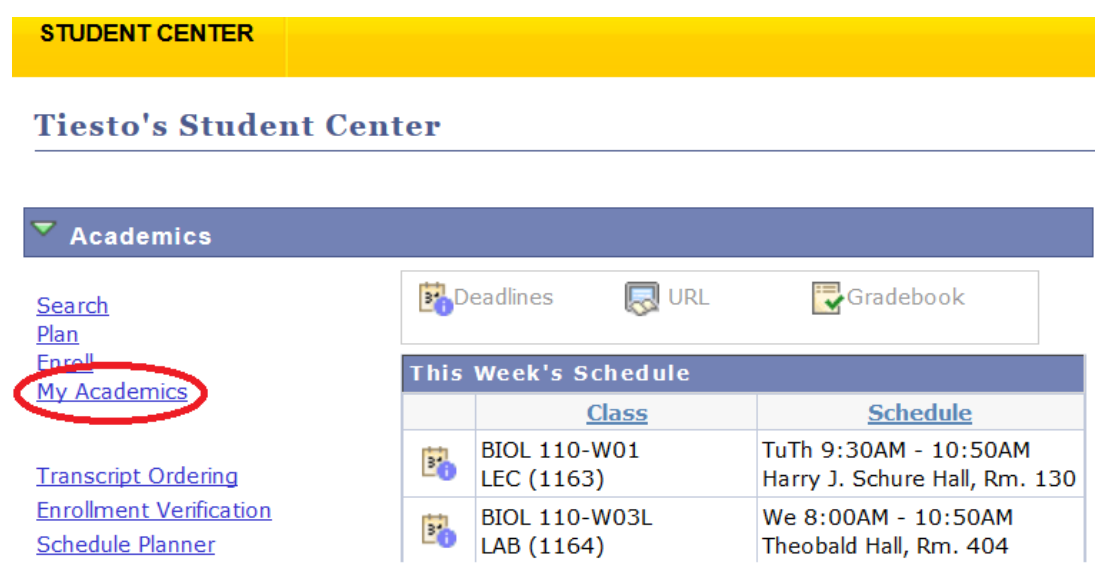

### <span id="page-9-1"></span>Transfer Credit

Transfer Credit allows you to view all of your transferred courses and credits including your AP exam credit, for example. Click "View My Transfer Credit Report" in My Academics.

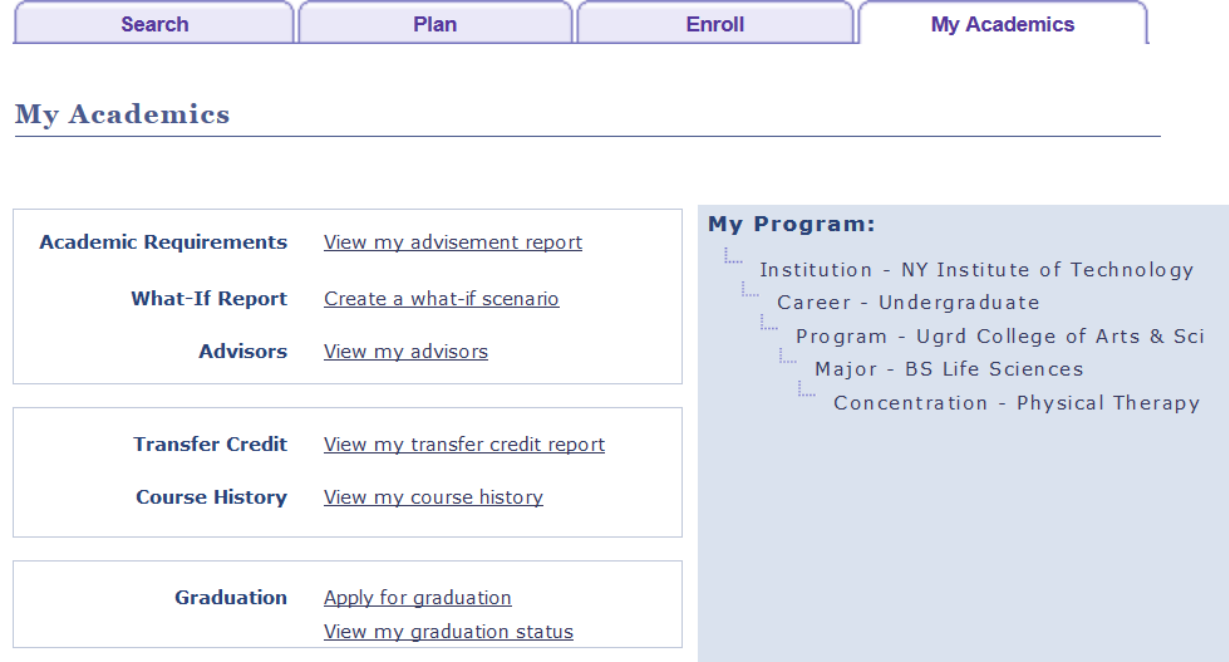

### $\blacktriangledown$  Course Credits

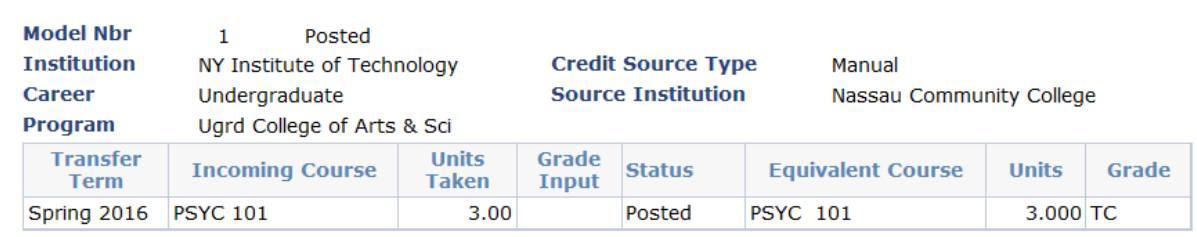

### $\blacktriangledown$  Test Credits

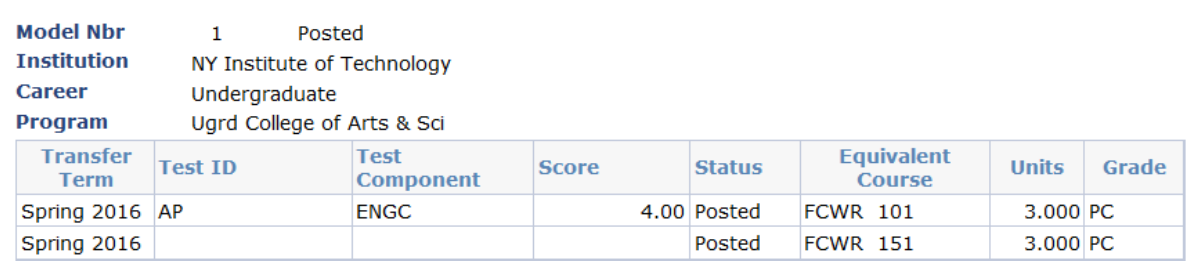

### <span id="page-10-0"></span>Course History

Course History allows you to view all of the courses that you have taken, including transfer courses. Click "View My Course History" in My Academics. You can sort the fields by clicking on the column title.

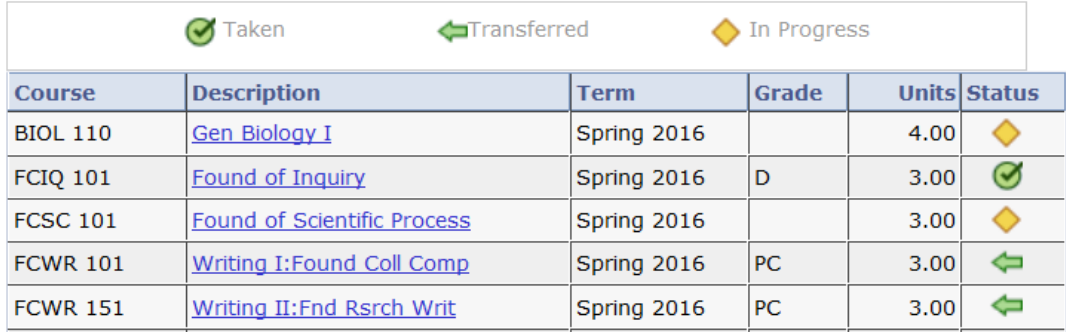

### <span id="page-11-0"></span>Academic Requirements

Academic Requirements lists courses needed to graduate in your major and all of your completed or in progress coursework that applies to your major. View **Academic Advisement Report Student Training** [Manual](http://www.nyit.edu/files/service_central/SC_Peoplesoft_StudentAARTraining.pdf) (PDF) for more information. Click "View My Advisement Report" in My Academics.

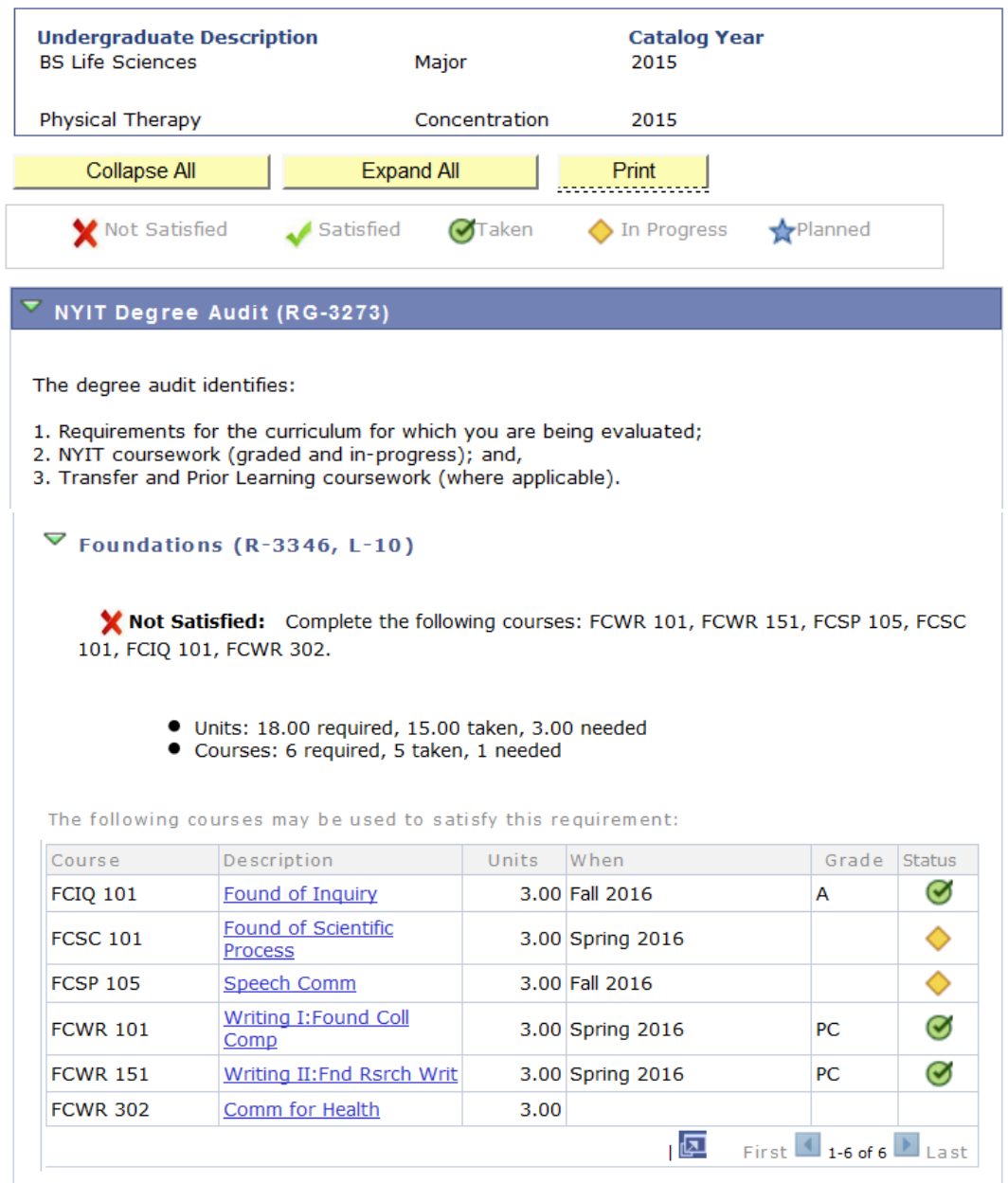

## <span id="page-12-0"></span>*Updating Personal Information*

In the Personal Information section you can update your address, phone number, preferred first name, and social security number.

### <span id="page-12-1"></span>**Address**

To update your address, select "Addresses" in the drop down menu titled "other personal…" under Personal Information on the Student Center page.

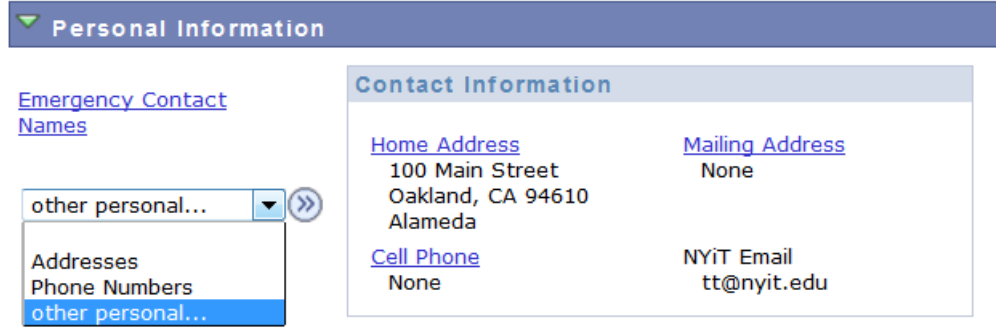

### Click "Edit" to update your address.

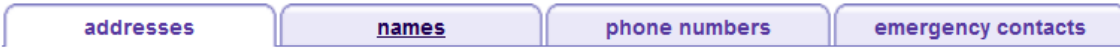

### **Addresses**

View or change your home and/or mailing address.

IMPORTANT NOTE FOR GRADUATING STUDENTS: Your diploma will be mailed to your current mailing address. After your graduation date has passed, you must contact the Office of the Registrar at graduation@nyit.edu prior to updating your address online.

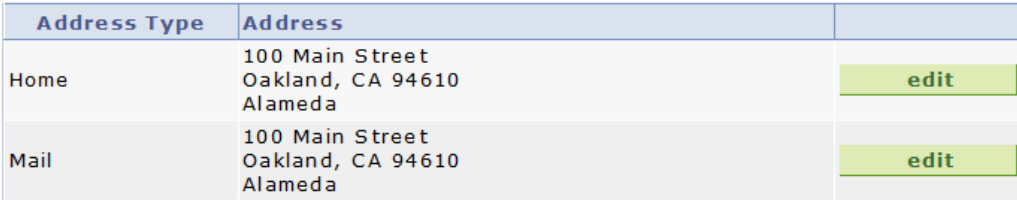

Add values as needed and click "OK."

### **Edit Address**

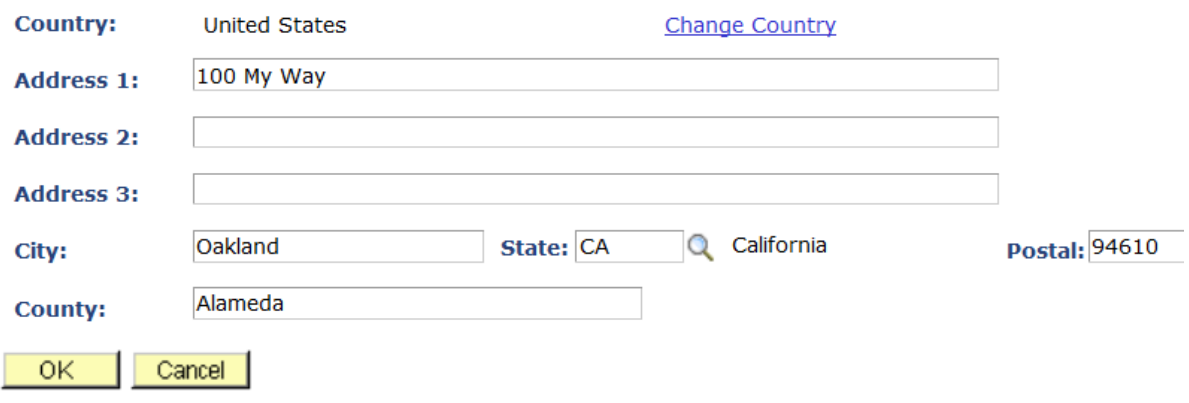

Click "Save" on the next page.

### **Change Address**

Verify your address information below. Indicate the date the change is to take effect.

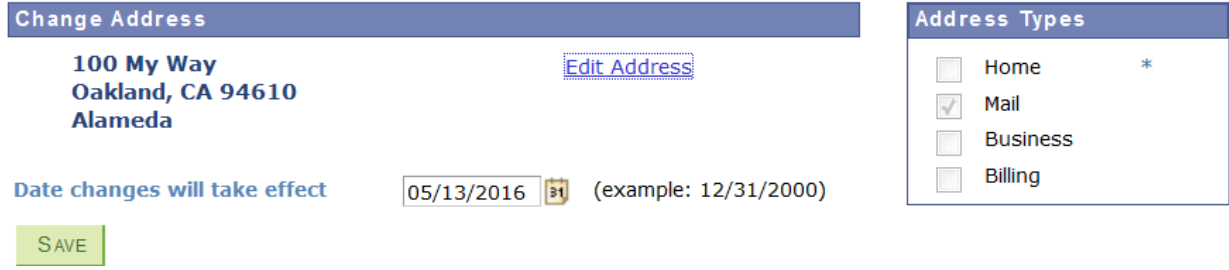

### Your updated address is now saved.

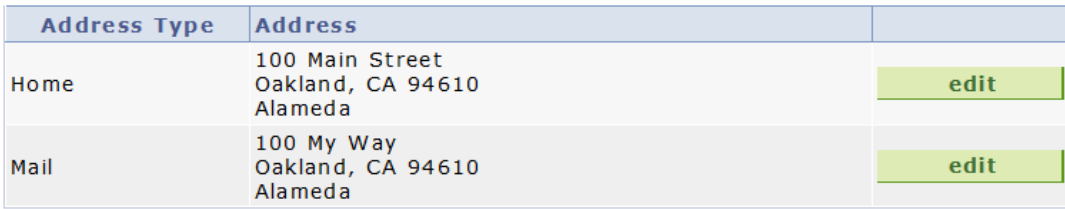

### <span id="page-14-0"></span>Phone Numbers

To update your phone number, select "Phone Numbers" in the drop down menu titled "other personal…" under Personal Information on the Student Center page.

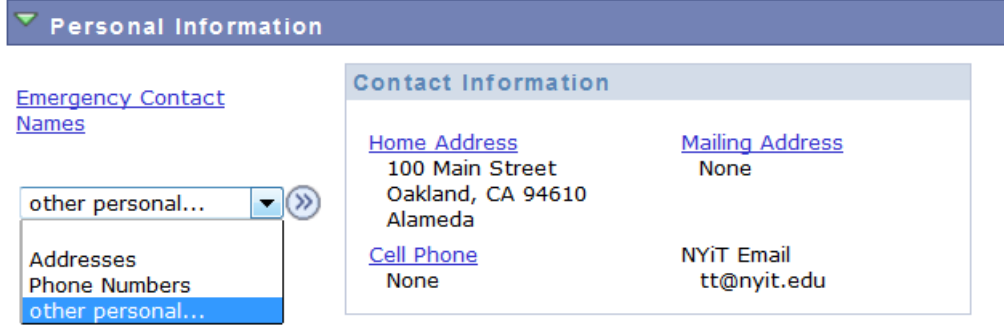

Click "Add a Phone Number" to update your phone number. Click "Save."

### **Phone Numbers**

Enter your phone numbers below.

If multiple phone numbers are entered, specify your primary contact number by selecting the preferred checkbox.

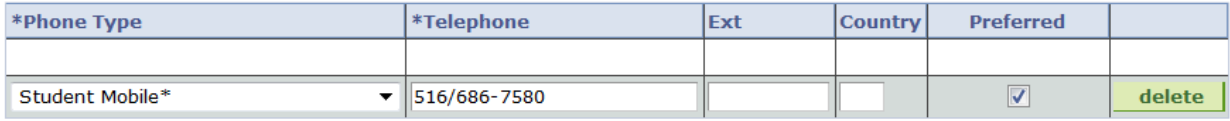

ADD A PHONE NUMBER

SAVE

\* Required Field

#### You have updated your phone number.

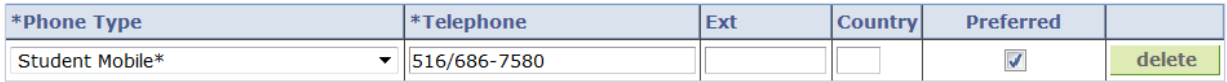

### <span id="page-15-0"></span>Preferred First Name

To add your preferred first name, select "Names" under Personal Information on the Student Center page.

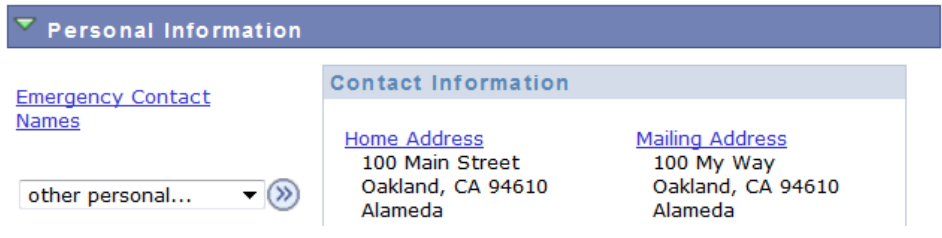

### Click "Add a Preferred Name."

#### **Names**

Add, change or delete your preferred first name only. Preferred first name appears in some places in the student center and on class rosters. To change your primary name (your official name of record at NYIT) complete the Application to Change Personal Information available at www.nyit.edu.

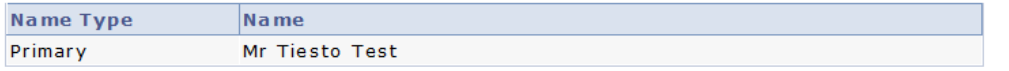

ADD A PREFERRED NAME

Add values as needed and click "Save."

#### **Names**

### Add a preferred name

Enter your preferred first name below. Students may have one preferred first name active at any time.

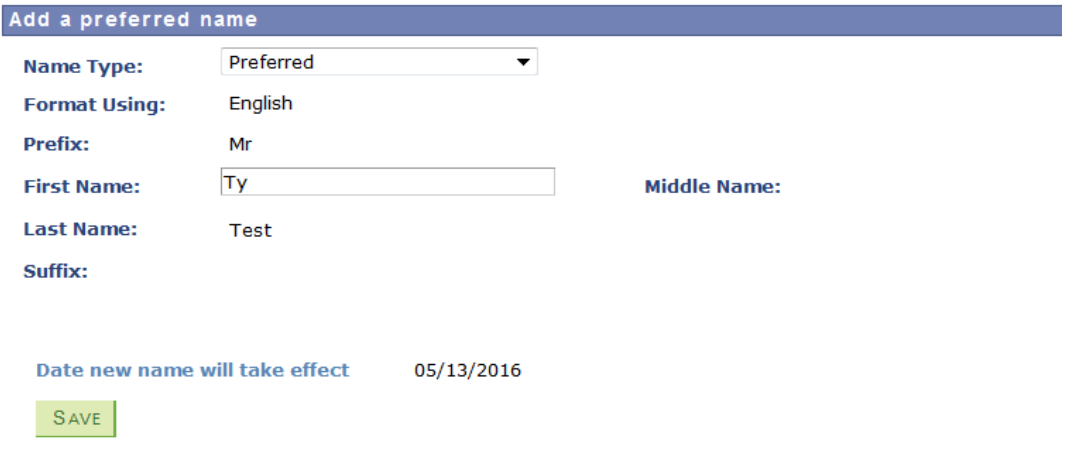

Your preferred first name is now displayed in Student Center.

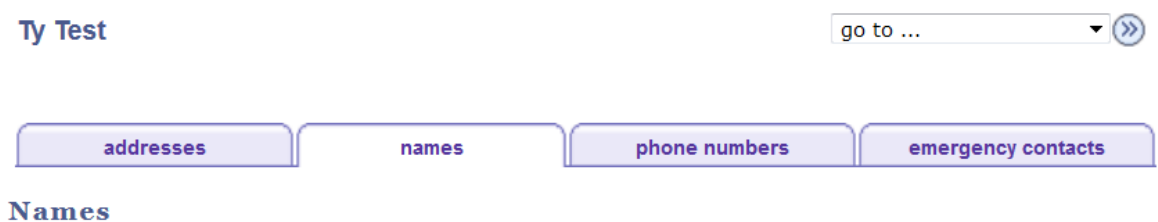

Add, change or delete your preferred first name only. Preferred first name appears in some places in the student center and on class rosters. To change your primary name (your official name of record at NYIT) complete the Application to Change Personal Information available at www.nyit.edu.

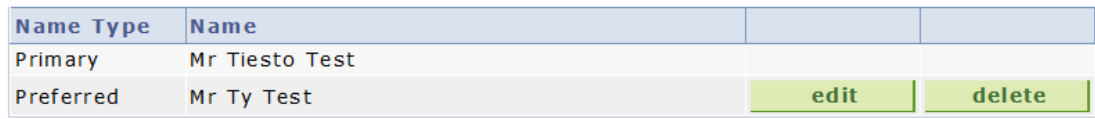

### <span id="page-16-0"></span>Social Security Number

To add your social security number, select the "Update Social Security Number" link under Personal Information on the Student Center page. This link is available only if your social security number (SSN) is not recorded in the system. The link is disabled if your SSN is present in the system. You will need to submit [Application to Change](http://www.nyit.edu/files/registrar/REGISTRAR_Forms_ApplicationToChangePersonalInformation.pdf) Personal Information to correct your SSN if necessary.

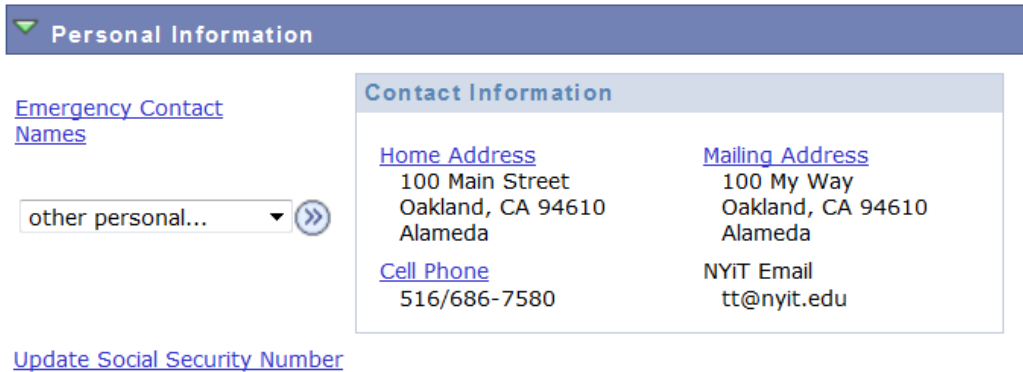

Add SSN with or without dashes in both fields and click "Submit."

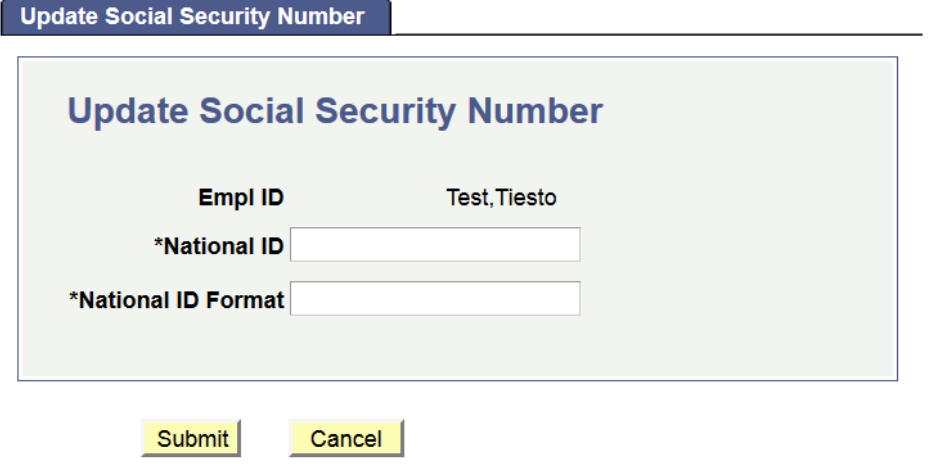

You will get a confirmation message stating that your SSN has been updated.

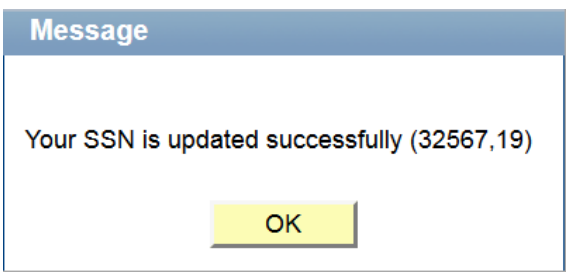